# **GARO Entity Pro käyttöönoton pikaopas**

 $\overline{C}$ 

RAN

# **GARO Entity Pro käyttöönoton pikaopas**

Aloita käyttöönotto lataamalla GARO Connect -sovellus. GARO Connect -sovellus voidaan ladata osoitteesta garoconnect.com, Google Playstä tai App Storesta.

Luo tunnukset sovellukseen. Sähköpostin hyväksymislinkki voi mennä roskapostiin, joten tarkasta kansio.

## **YLEISNÄKYMÄ**

Yleisnäkymä aukeaa, kun sovellukseen on kirjauduttu sisään.

Yleisnäkymässä näet latausasemat, jotka on osoitettu kirjauduttaessa käytettävälle tilille.

Paina näytön oikeassa yläkulmassa olevaa kolmea viivaa ja pääset yleisvalikkoon.

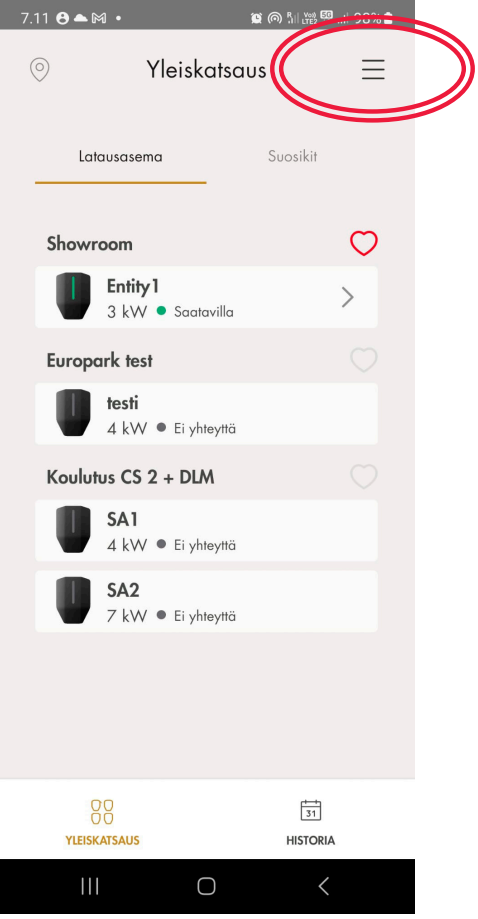

### **SIJAINTI JA ORGANISAATIO**

Latausasemaryhmille pitää aina luoda sijainti ja organisaatio. Näiden luominen tapahtuu "Hallitse sijainteja" -painikkeen takaa.

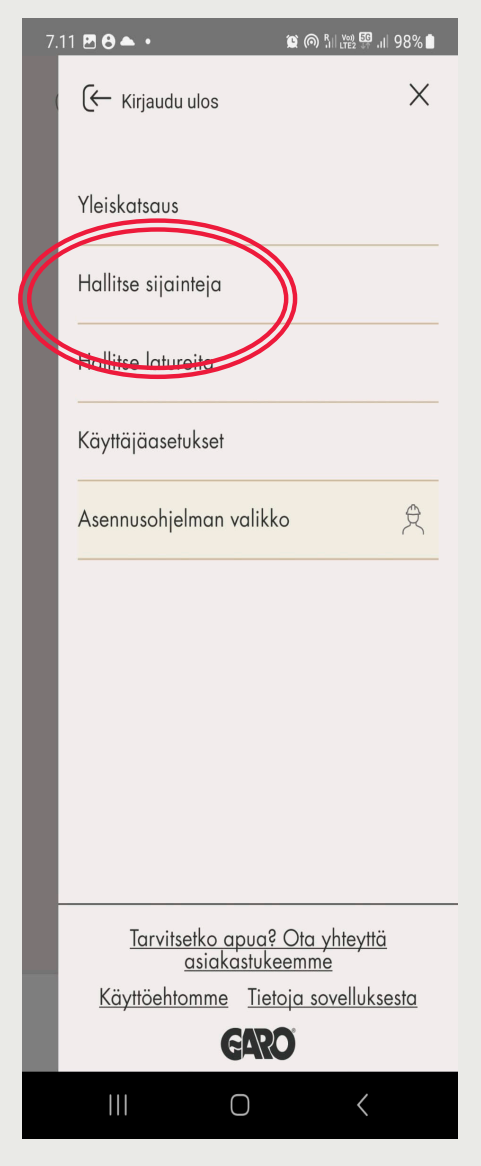

Tässä näkymässä näkyy jo luodut sijainnit ja organisaatiot. Uusi organisaatio/sijainti luodaan alareunan valikosta "Luo uusi". Luo ensin organisaatio.

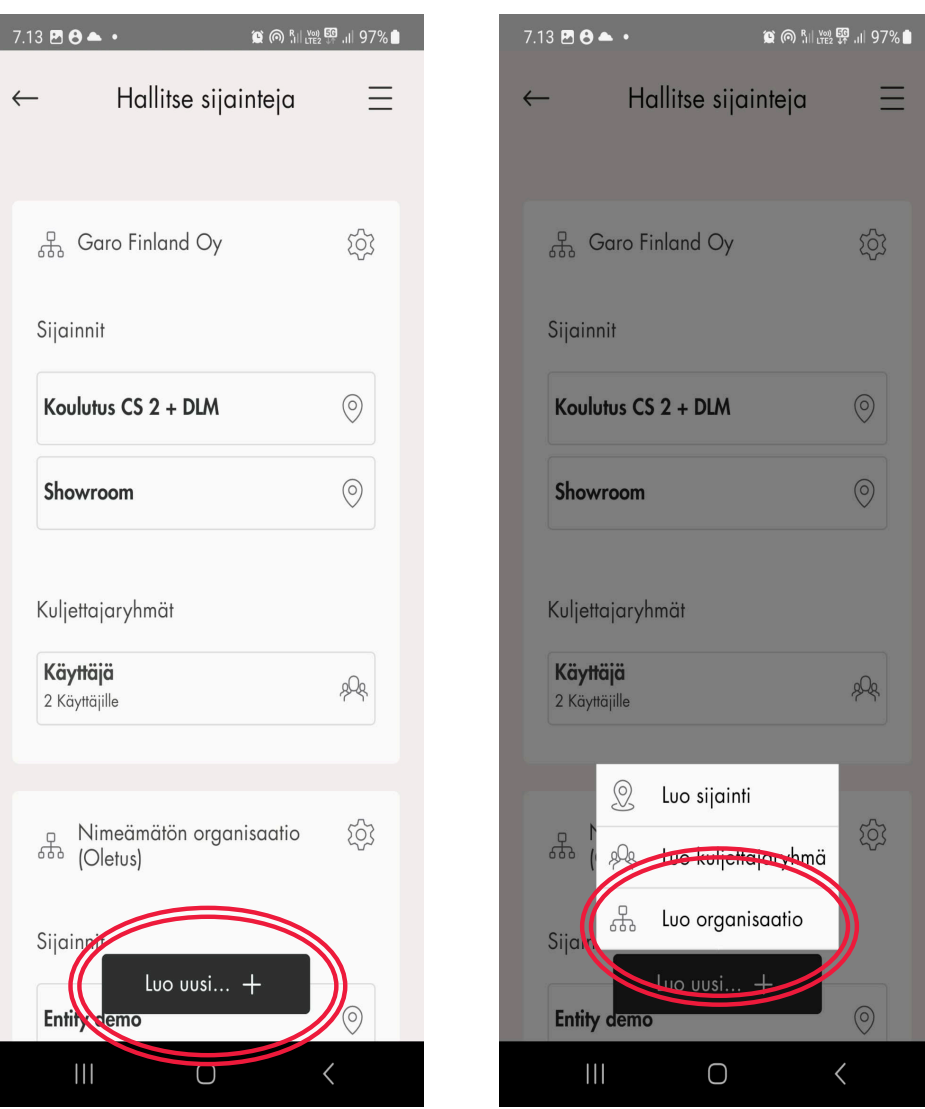

Anna organisaatiolle nimi esim. yrityksen tai isännöitsijätoimiston nimi.

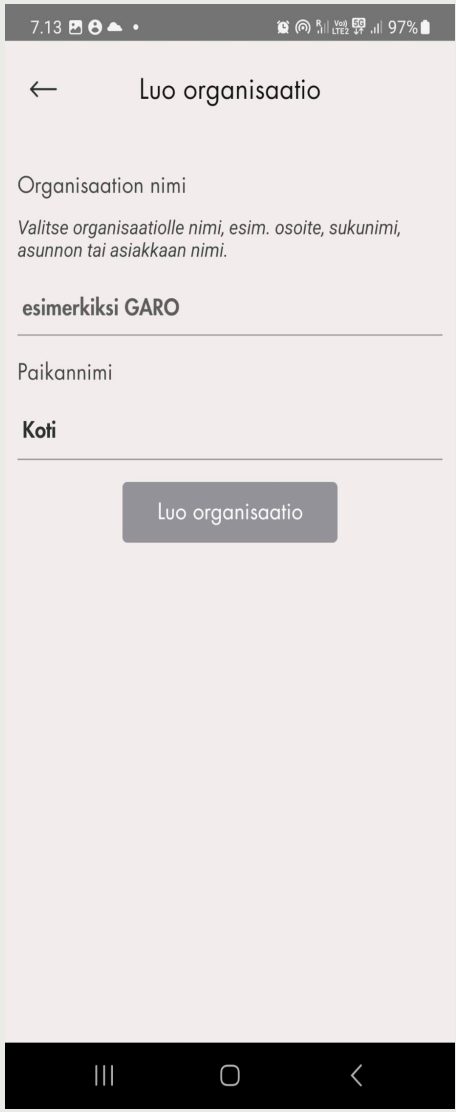

Kun organisaatio on luotu, siirrytään kolmen viivan kautta asennusohjelman valikkoon.

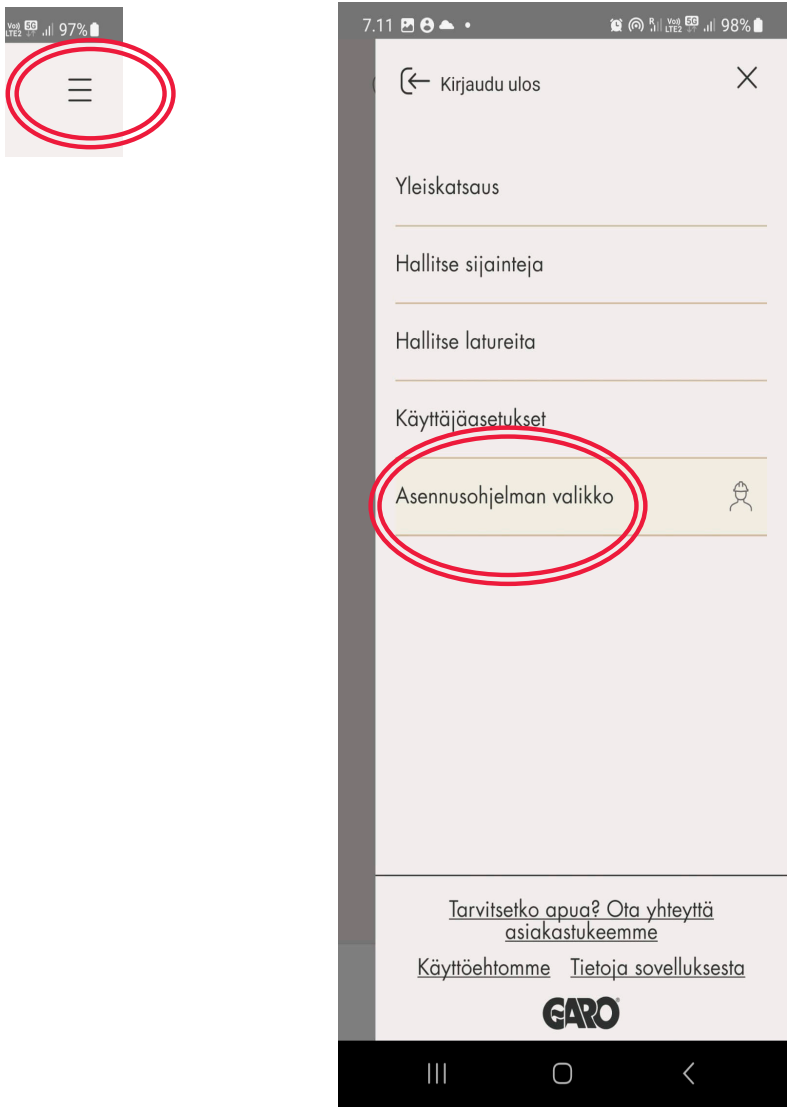

Luo sijainti painikkeesta "Uusi asennus uuteen sijaintiin".

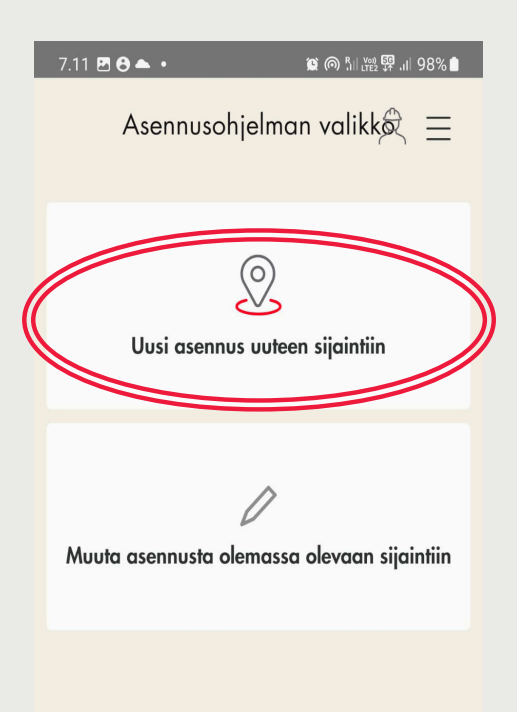

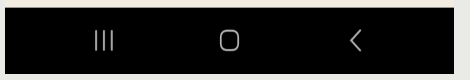

Sijainti luodaan aiemmin perustetun organisaatioon alle. Anna sijainnille nimi kohdassa "Paikannimi". Nimi voi olla kiinteistön nimi.

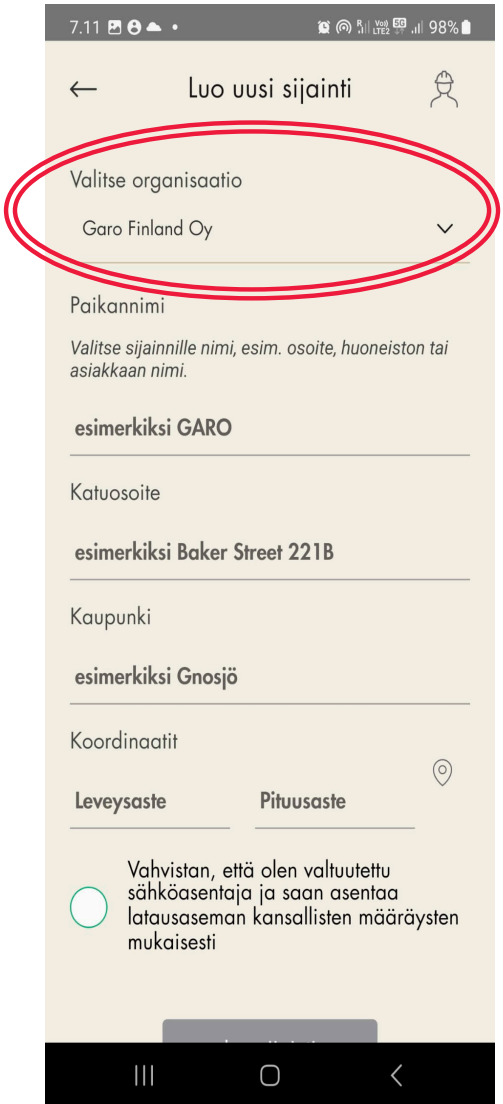

Sijainnissa valitaan "Lisää latausasema" ja valitaan, lisätäänkö Entity Pro -latausasema vai kuormanhallintayksikkö. Kun tämä on tehty, klikataan lisättyä yksikköä. Lisää ensimmäisenä se laite, joka toimii internetyhteyspisteenä

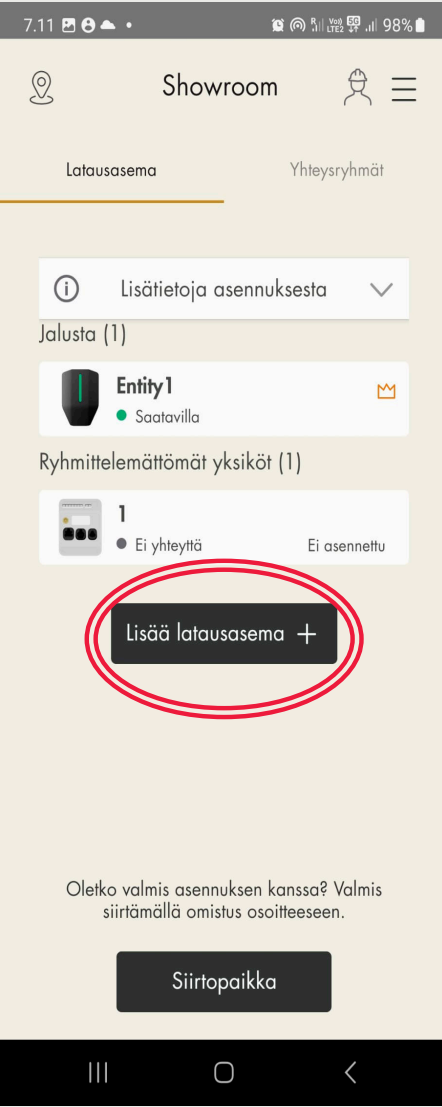

Seuraavaksi aukeaa asennusvalikko, jossa suoritetaan viisi vaihetta edeten sovelluksen ohjaamana.

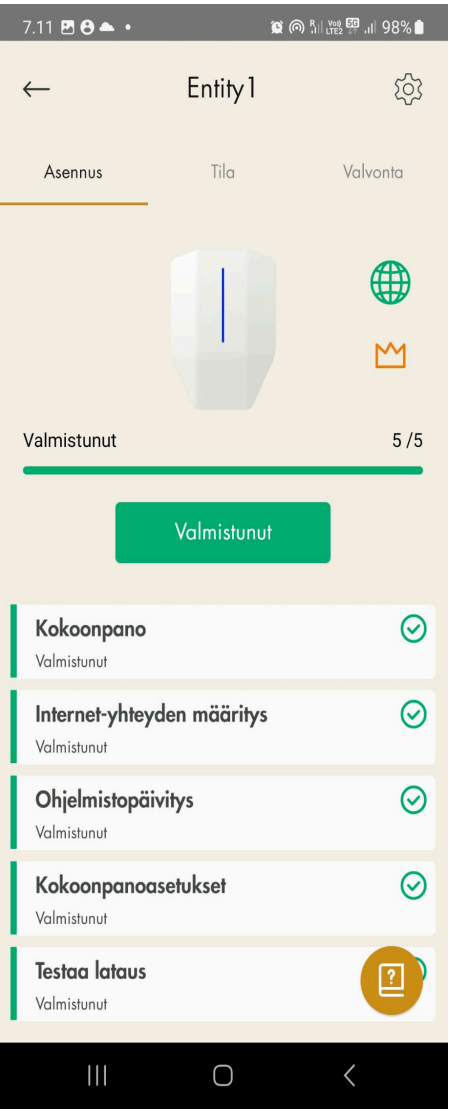

Kohdassa "Kokoonpano" luetaan QR-koodi **latausaseman kiinnitysalustasta**.

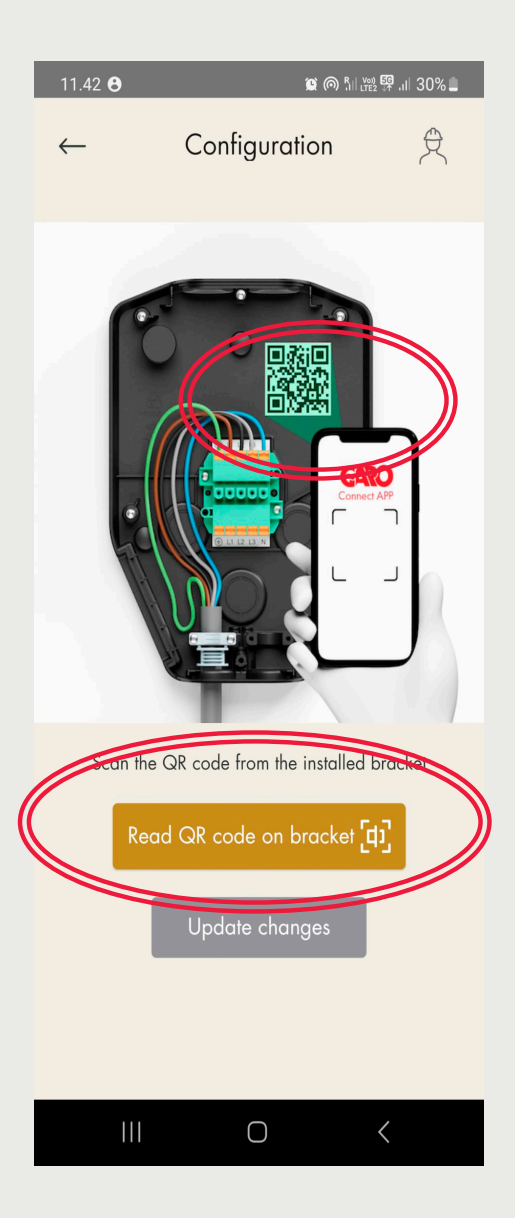

Kohdassa "Internet-yhteyden määritys" skannataan QR-koodi **latausyksikön päältä**, jonka jälkeen päästään latausaseman internet-asetuksiin. Varmista, että wifi-yhteys on päällä laitteesta, jolla yhdistät latausasemaan.

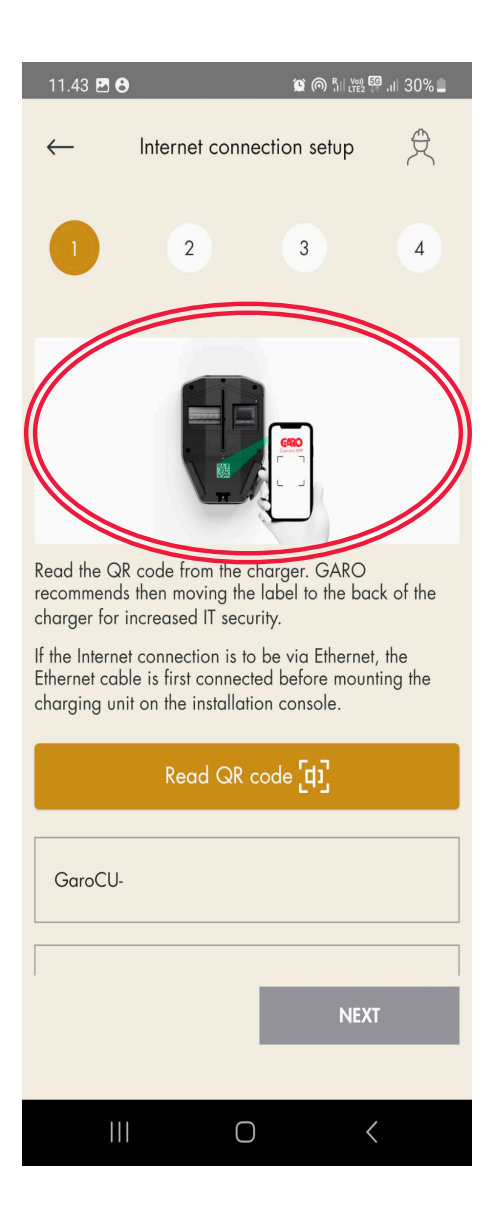

**Ensimmäisellä asennuskerralla kannattaa yhdistää joko Ethernet-verkkoon tai puhelimen hotspottiin kohdasta "Internetti jakaminen" ja päivittää latausasema vähintään päivitysversioon 1.6.** 

Tämän jälkeen voidaan ottaa tarvittaessa käyttöön latausaseman sisäinen SIM-kortti (kohta "Modem)".

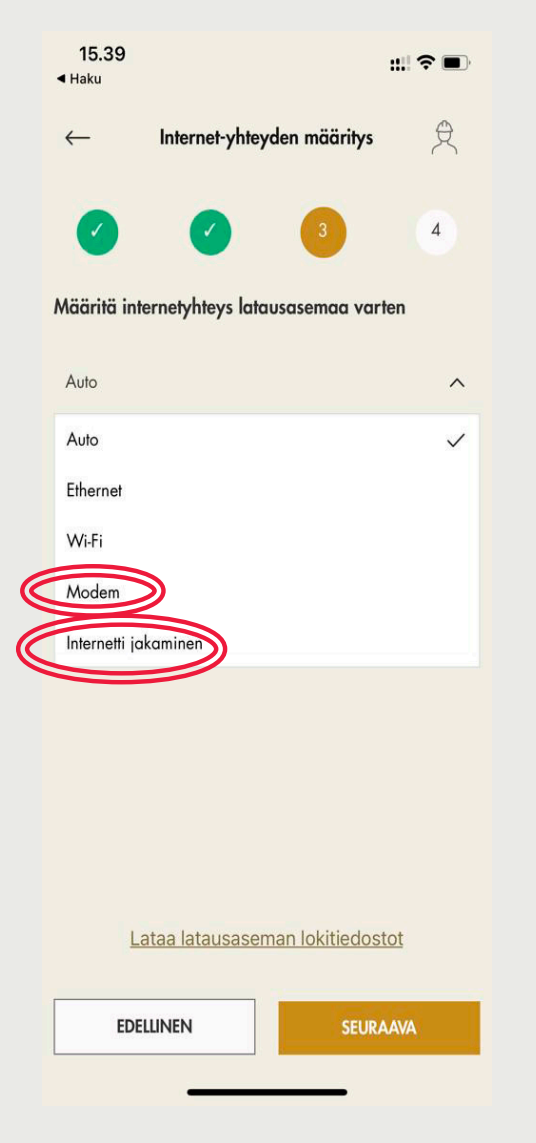

Latausaseman yhdistäminen nettiin voi kestää jopa 15 min. Latausaseman tietää olevan yhdistetty, kun latausaseman vieressä oleva pallokuvake muuttuu vihreäksi. Tämän jälkeen voi ohjelmiston päivittää kohdasta "Ohjelmistopäivitys". Automaattipäivitys suositellaan jätettäväksi päälle.

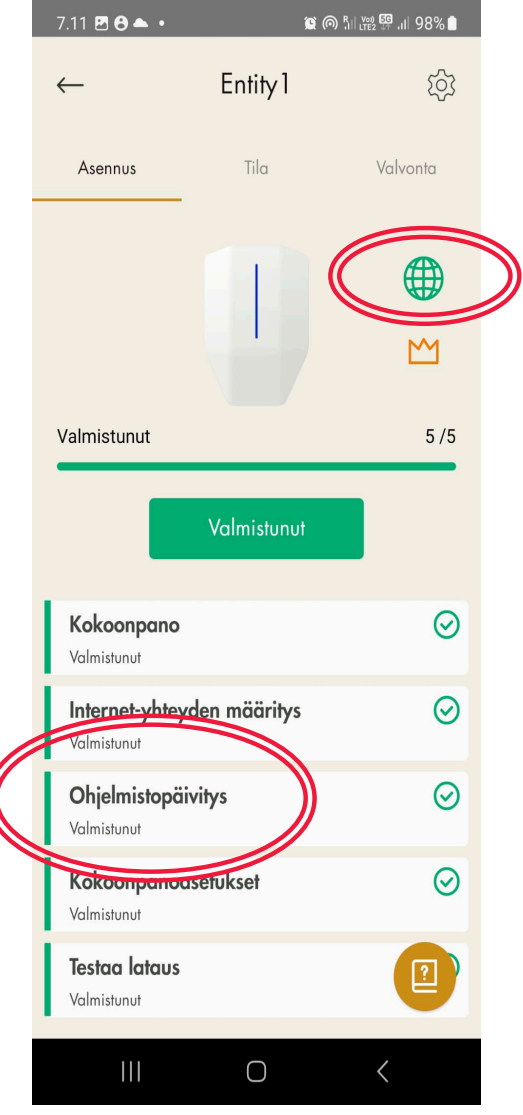

Kun ohjelmistopäivitys on tehty, voidaan määrittää kokoonpanoasetukset.

**Pakolliset asetukset ovat kiinnitysalustan maksimivirta (syöttävän sulakkeen koko) / bracket max current, vaiheiden määrä ja järjestys.** 

Jos halutaan määrittää tarkemmin esim. kuormanhallinnan tai operaattorin asetuksia, ne löytyvät kohdasta "Muut asetukset". Muista päivittää muutokset alareunasta.

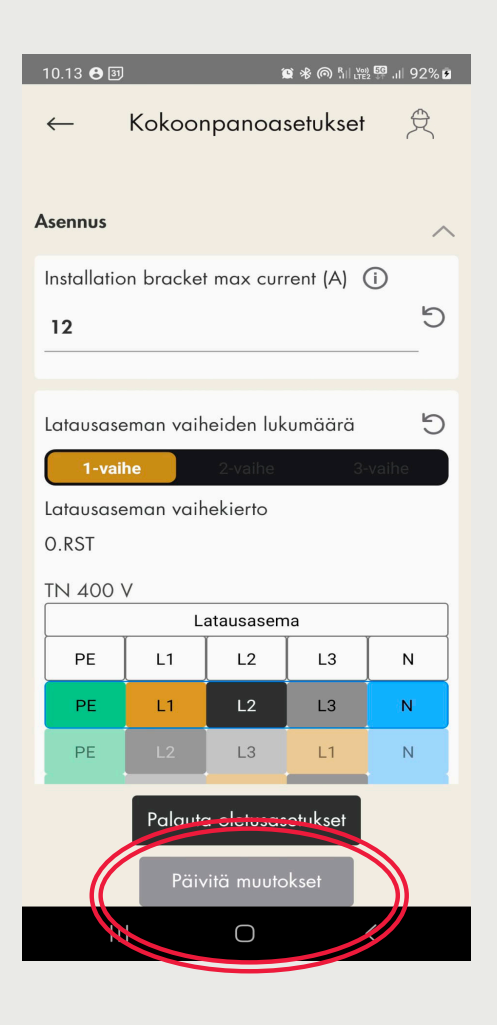

Lopuksi tehdään käyttöönottotestaus ja mittaukset. Kohdasta "Testaa lataus" löytyy ohjeita käyttöönottomittauksen tekemiseen.

Lisää loput laitteet painamalla "Lisää latausasema".

Jos järjestelmän omistajuus halutaan luovuttaa, tapahtuu se asennusohjelman valikosta "Luotu sijainti" painikkeesta "Siirtopaikka".

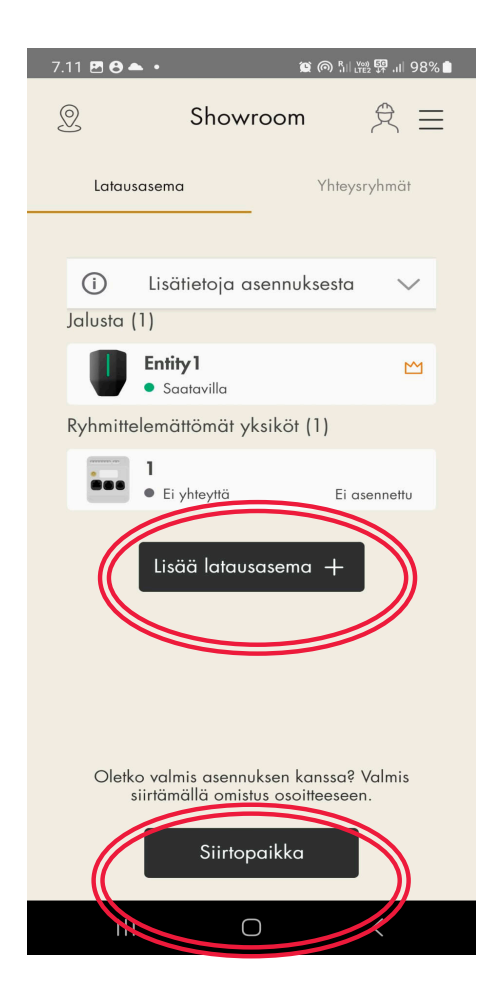

#### **GARO Finland Oy**

garo.fi

Itälahdenkatu 18 A 00210 HELSINKI 020 752 9030

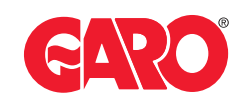